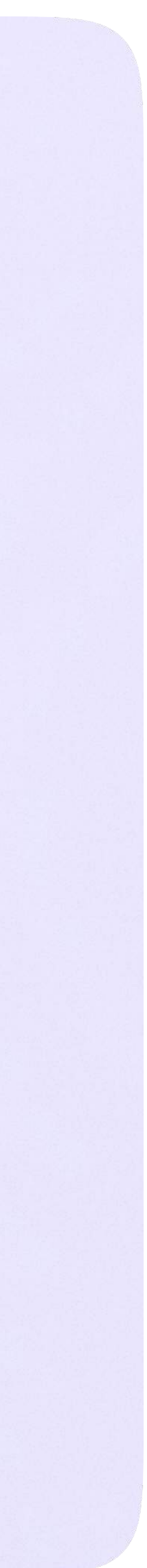

Функциональные возможности VK Мессенджера на компьютере

На компьютере

# Функциональные возможности VK Мессенджера

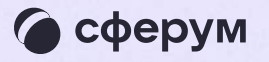

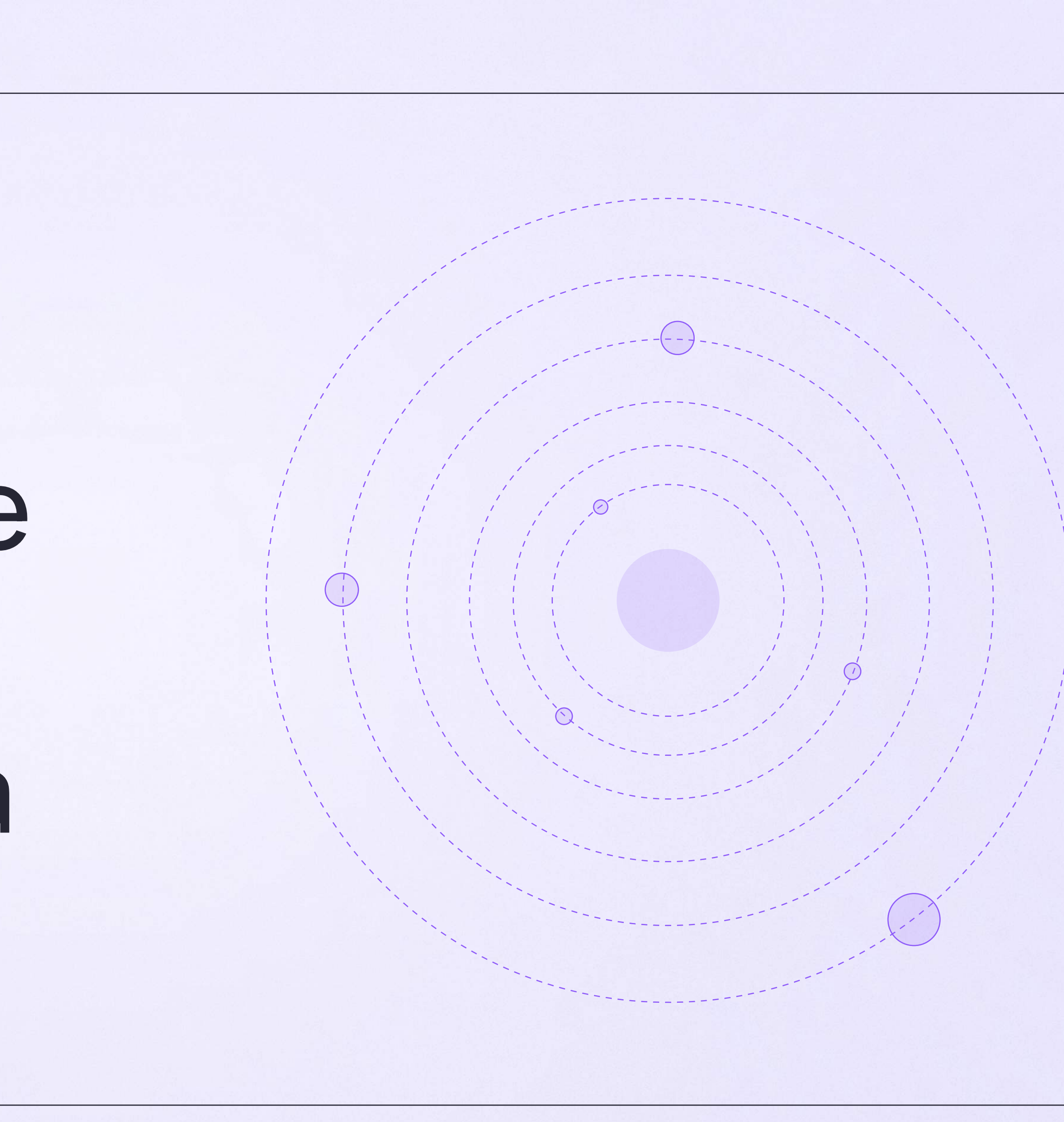

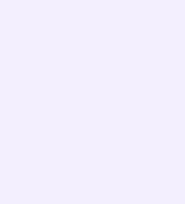

#### Информация о чате

Нажмите на название чата, который вы создали в VK Мессенджере, — появится информация о нём. В разделе «Информация» в чатах, созданных в VK Мессенджере, доступны следующие функции:

- позвонить
- просмотреть вложения
- настроить уведомления
- скопировать ссылку на чат
- настроить возможности участников в чате
- добавить участников
- \* исключить участников
- назначить администратором другого участника
- выйти из чата
- удалить чат для себя

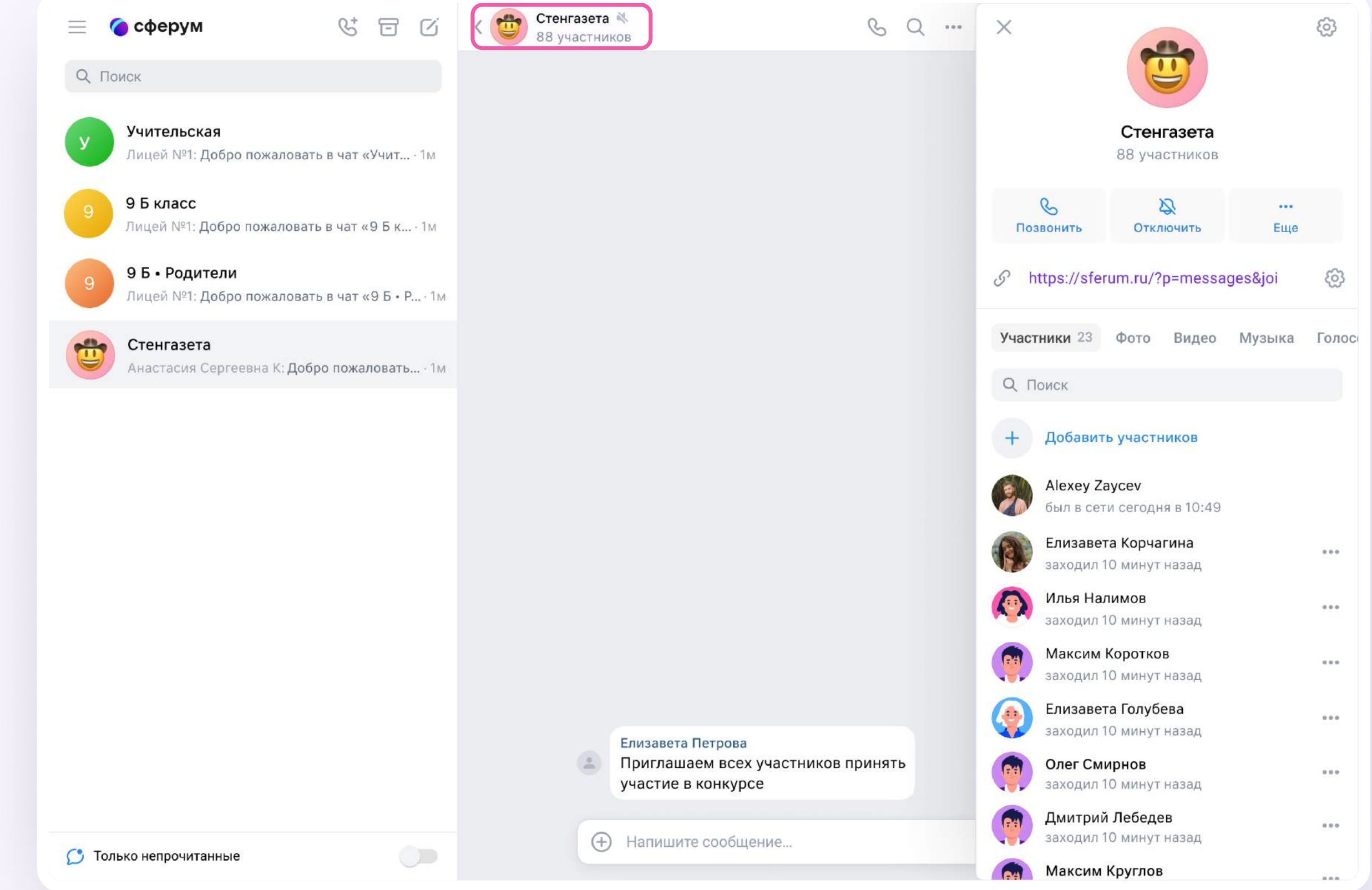

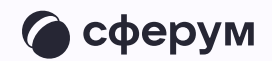

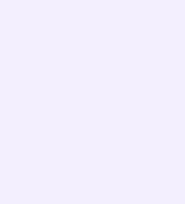

#### Возможности чата

Зайдите в чат и нажмите на три точки в правом верхнем углу, чтобы:

- посмотреть вложения
- отметить чат непрочитанным
- отключить уведомления
- закрепить чат
- архивировать чат
- очистить историю
- выйти из чата

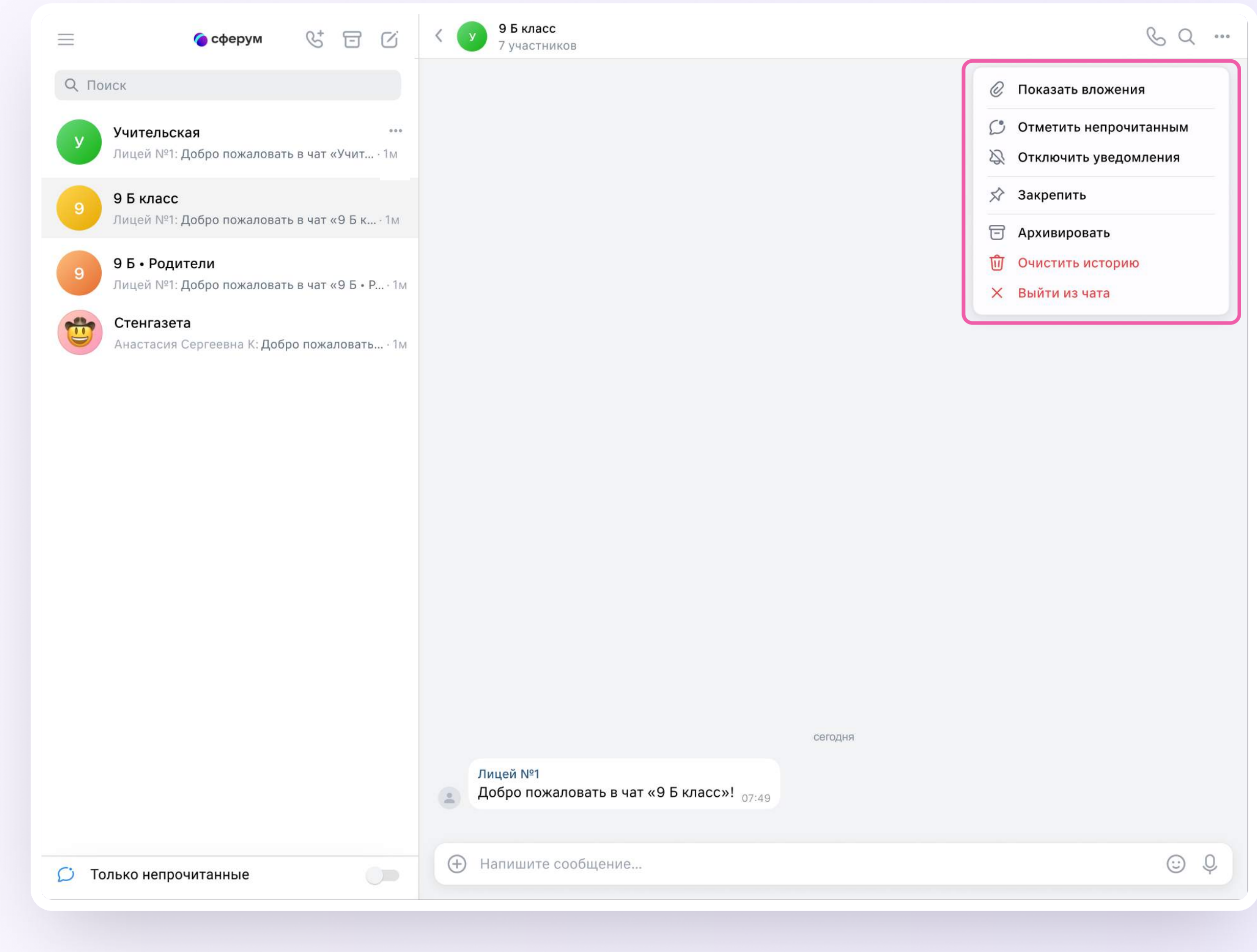

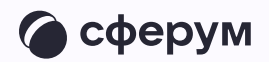

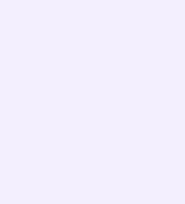

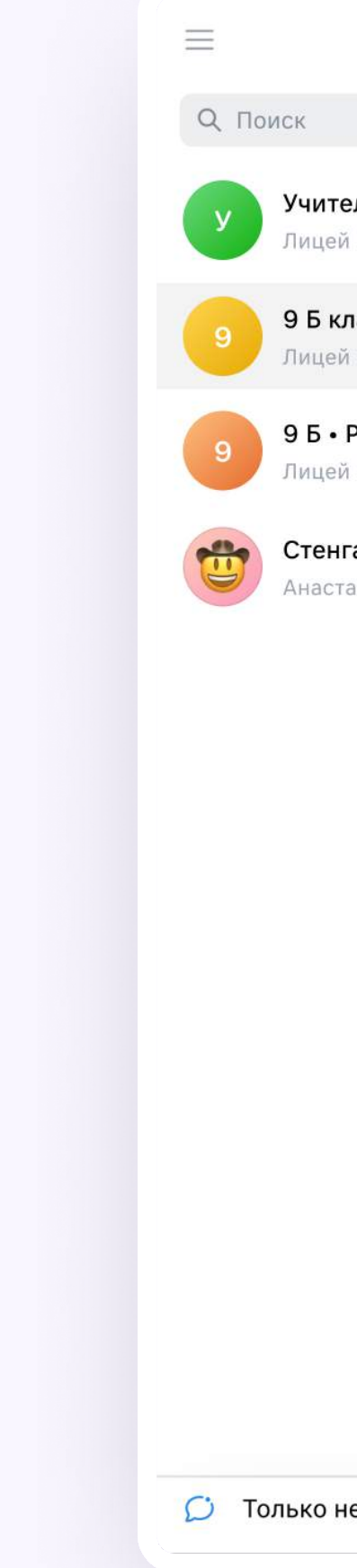

## Прикрепление вложений

Если вы хотите прикрепить к сообщению вложение:

- Нажмите на значок плюса слева от поля ввода сообщений
- 2. Выберите нужный тип вложения (фото, видео, файл, опрос)
- 3. Прикрепите файл

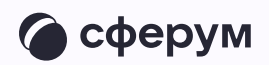

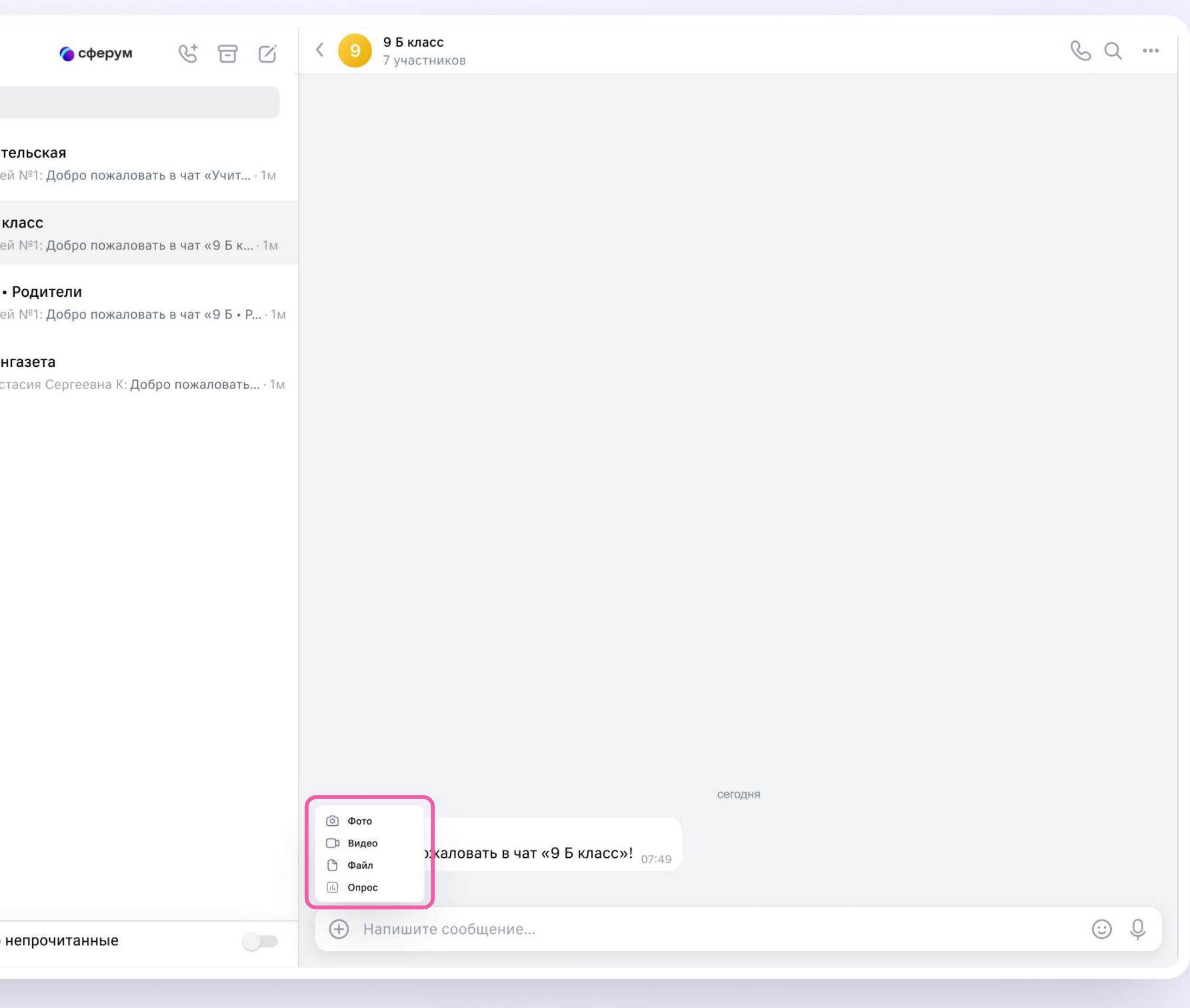

![](_page_4_Picture_10.jpeg)

# Действия с сообщениями

Наведите курсор на сообщение, нажмите на появившиеся три точки и выберите нужное действие.

В чате вы можете ответить на сообщение, увидеть, кто его просмотрел, переслать, закрепить, отметить как важное, поставить реакцию, пожаловаться или удалить. Если вы являетесь администратором чата, то у вас есть возможность удалять сообщения других участников

Можно отправить беззвучное или исчезающее сообщение — эту функцию удобно использовать для экспресс-контроля знаний, когда за ограниченное время ученики должны увидеть и выполнить задание.

Отметить несколько сообщений можно кнопкой «Выбрать» — например, чтобы переслать их или удалить

![](_page_4_Picture_6.jpeg)

![](_page_4_Picture_7.jpeg)

![](_page_4_Picture_93.jpeg)

![](_page_5_Picture_8.jpeg)

![](_page_5_Picture_1.jpeg)

## Поиск сообщений в чате

- 1. Нажмите на значок лупы в правом верхнем углу
- 2. Введите ключевое слово для поиска

![](_page_5_Picture_5.jpeg)

![](_page_5_Picture_55.jpeg)

![](_page_6_Picture_11.jpeg)

# Действия с чатами

Вы можете архивировать чат, отметить непрочитанным, закрепить, добавить в папку, отключить в нём уведомления, очистить историю, выйти из чата. Для этого:

- Наведите курсор на нужный чат
- 2. Нажмите на появившиеся три точки
- 3. Выберите нужное действие

![](_page_6_Picture_6.jpeg)

**C** Только непр

![](_page_6_Picture_8.jpeg)

![](_page_6_Picture_78.jpeg)

![](_page_7_Picture_9.jpeg)

## Создание папок

Папки помогают объединить чаты по схожей теме в одном месте. Чтобы создать папку:

- В левом верхнем углу экрана нажмите на три полоски и выберите «Папки»
- 2. Нажмите «Создать» и укажите название

![](_page_7_Picture_52.jpeg)

![](_page_7_Picture_7.jpeg)

![](_page_8_Picture_7.jpeg)

3. По кнопке «Добавить чат» выберите чаты, которые хотите сгруппировать в отдельную папку, и нажмите «Готово».

Позже добавить чат в папку можно будет по нажатию на три точки справа от диалога → «Добавить в папку»

![](_page_8_Picture_3.jpeg)

![](_page_8_Picture_4.jpeg)

![](_page_8_Picture_5.jpeg)